### **eightolives.com**

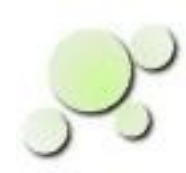

### **Getting Pin Numbers On a Design**

William\_Kaupinis@eightolives.com May 13, 2014

Copyright © 2014 William Kaupinis All Rights Reserved

# **eightolives.com** Abstract

A design's pin number information is not typically recorded in a consistent manner.

Saving pin number information in a VHDL source file provides a way to address this issue.

The eightolives Workspaces Desktop DesignTool has features to help capture and manage pin information.

# **eightolives.com** The Problem

- Different FPGA vendors specify device pinouts using different proprietary constraint file formats (i.e. .ucf files)
- Tools that translate circuit card schematics to VHDL don't capture the pin information.

# **eightolives.com** Proposed Solution

- Capture pin information in the design's top level VHDL file using the format prescribed for Boundary Scan Descriptions (IEEE 1149.1)
	- FPGA vendors provide BSDL files for their various packages
	- Schematics saved as EDIF files contain pin information
	- Use the eightolives Workspaces Desktop tool to help integrate this information and create the VHDL file

### **eightolives.com** Extract from Texas Instruments SN74LVTH18502ALS BSDL File

entity sn74lvth18502a is

generic (PHYSICAL\_PIN\_MAP : string := "UNDEFINED");

port (OEAB\_NEG1:in bit;

OEAB\_NEG2:in bit;

OEBA\_NEG1:in bit;

................................................

use STD 1149 1 1990.all; -- Get standard attributes and definitions

 attribute PIN\_MAP of sn74lvth18502a : entity is PHYSICAL\_PIN\_MAP;

Copyright © 2014 William Kaupinis All Rights Reserved

constant PM : PIN\_MAP\_STRING := "OEAB\_NEG1:62, OEAB\_NEG2:21,"&

"OEBA\_NEG1:53, OEBA\_NEG2:30,"&

"LEAB1:60, LEAB2:22, LEBA1:54, LEBA2:28,"&

"CLKAB1:59, CLKAB2:23, CLKBA1:55, CLKBA2:27,"&

"A1:(63,64,1,2,3,5,6,7,8),"&

"A2:(10,11,12,14,15,16,17,18,19),"&

"B2:(51,50,49,48,46,45,44,43,42),"&

"GND:(6,13,23,30,40,47,57,64),"&

"VCC:(2,19,36,53),"&

"NC:(1,18,35,52),"&

.................................................

"TCK:37, TDI:34, TMS:68, TDO:3 ";

The pin information is contained in a VHDL String listing signal name and pin number

## **eightolives.com** How does Workspaces Desktop Help?

- Top level Port names of an FPGA design don't match the Port names used in the BSDL file
	- Workspaces Desktop captures pin data from BSDL, ucf and edf files
	- Workspaces Desktop can merge pin and port data using menu commands
		- Group Intersect by Name (design file and constraint file)
		- Group Union by Pin (design file and BSDL file)
- There may be no electronic source of pin information so you have to specify it manually
	- Edit Ports window is a table for manual pin entry

### **eightolives.com**

To manually add Pin Numbers, first read in your design file

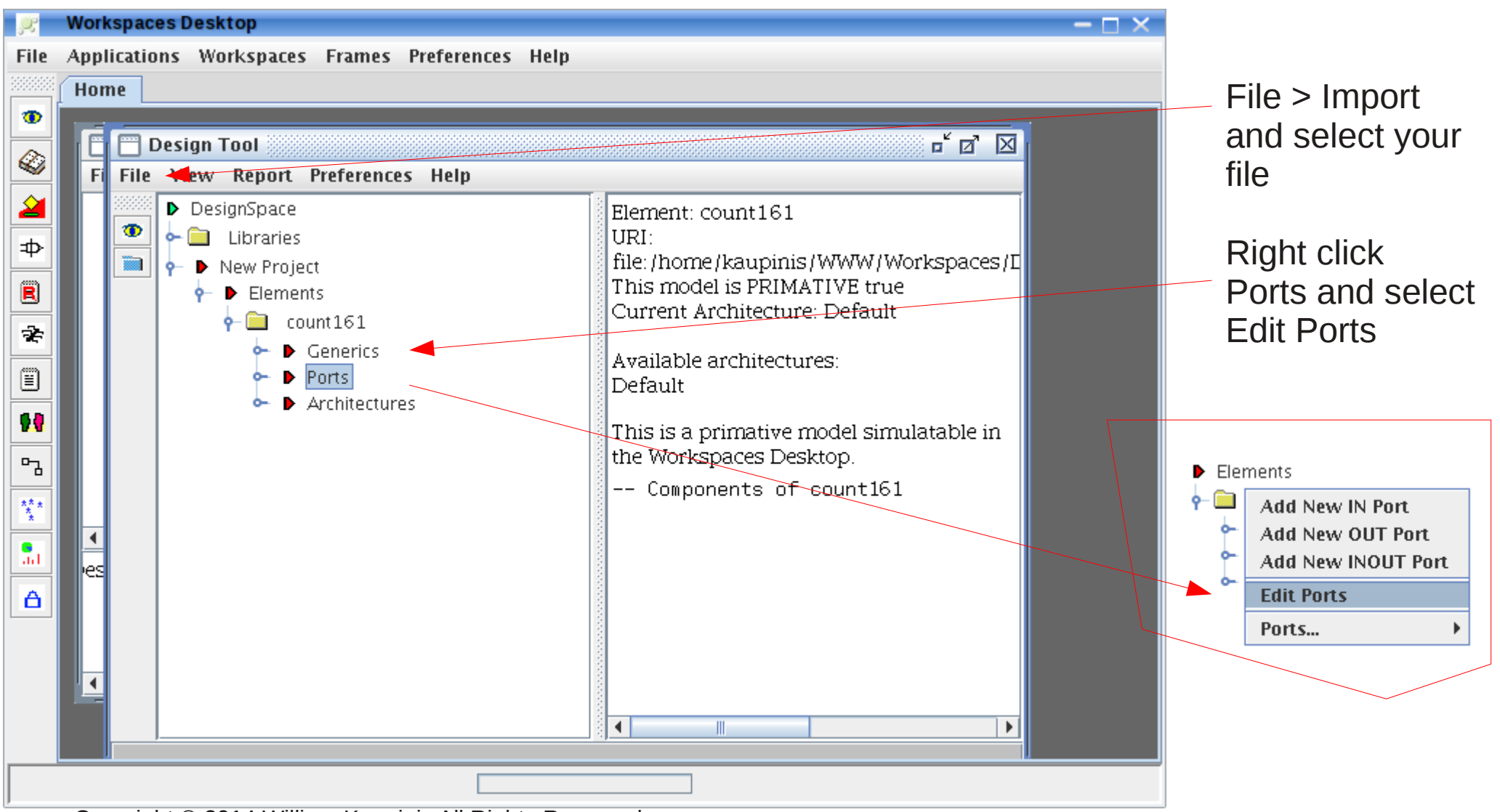

Copyright © 2014 William Kaupinis All Rights Reserved

## **eightolives.com** Fill in the Pin column

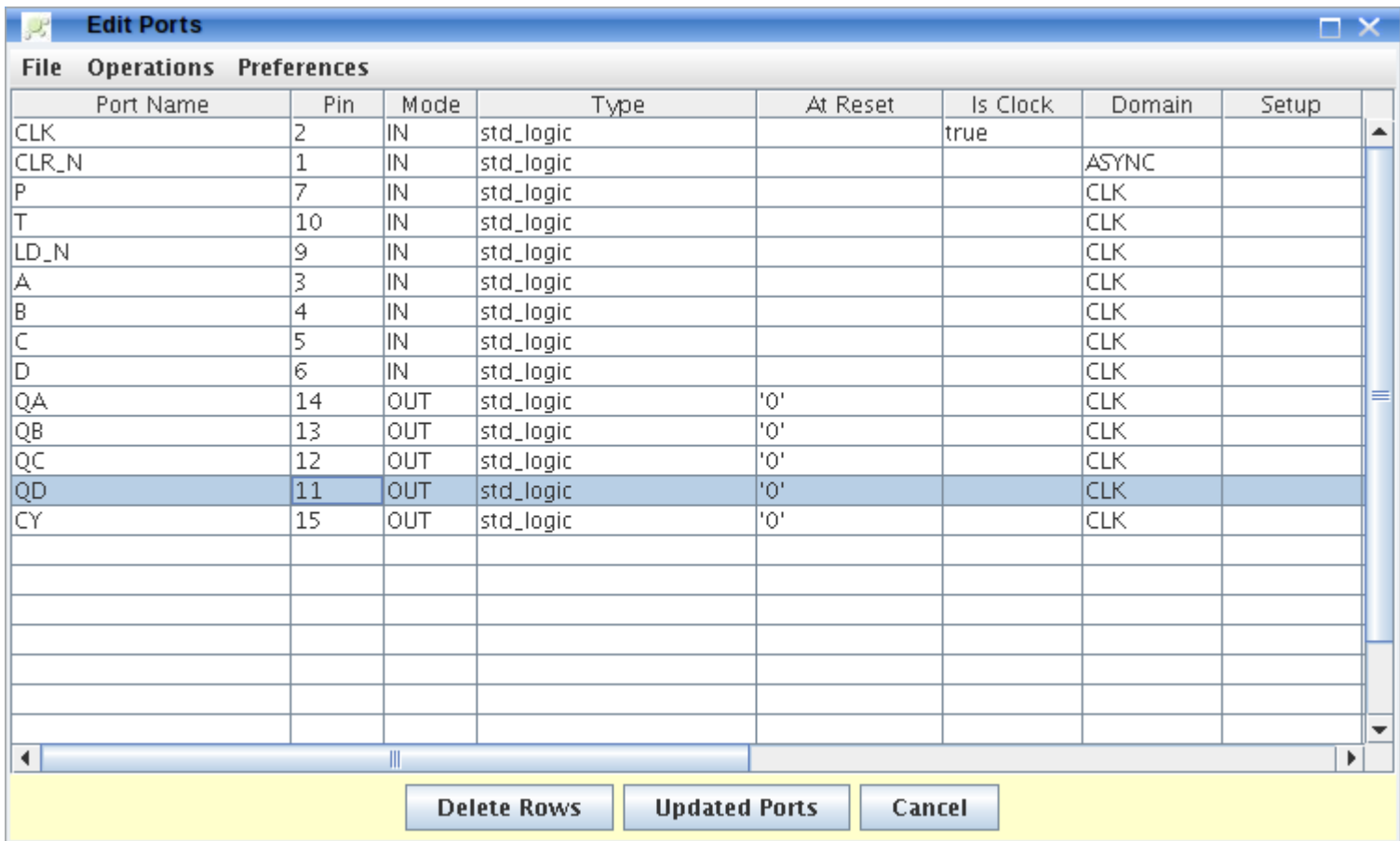

Then click the Updated Ports button.

Copyright © 2014 William Kaupinis All Rights Reserved

## **eightolives.com** Make the VHDL file

#### Right click the top Element and select Make New > VHDL

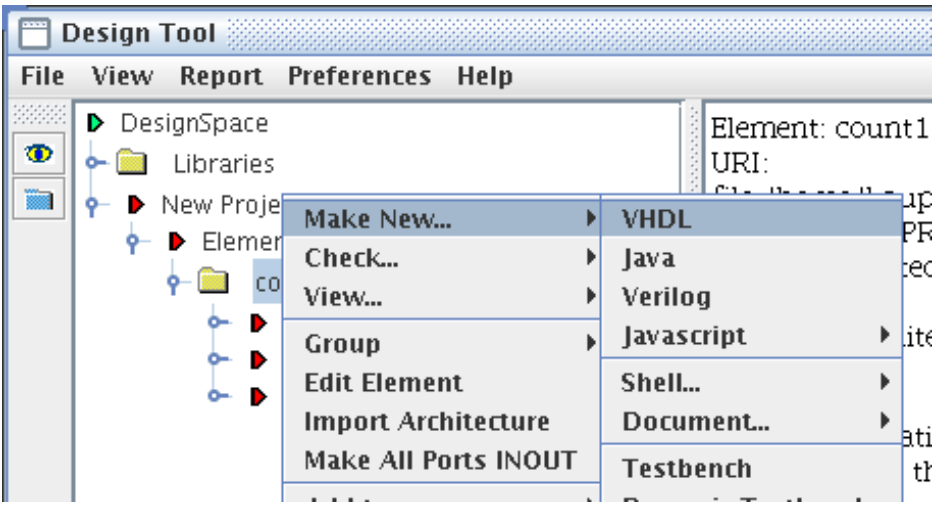

The entity of the VHDL file will include the pin information.

ENTITY count161 IS

```
GENERIC(
     Td : Time := 2 ns;
     PHYSICAL PIN MAP : String := "PKG PINS"
          );
PORT(
     CLK : IN std logic; -- rising edge clock
    ..... 
    CY : OUT std logic -- carry out
         );
SUBTYPE PIN_MAP_STRING IS STRING;
CONSTANT PKG PINS : PIN MAP STRING :=
"CLK : 2," &
"CLR_N : 1," &
"P : 7," &
```

```
"QC : 12," &
"QD : 11," &
"CY : 15";
END count161;
```
"T : 10," & "LD\_N : 9," & "A : 3," & "B : 4," & "C : 5," & "D : 6," & "QA : 14," & "QB : 13," &

## **eightolives.com** For FPGAs you can import .ucf data

- First read in the design: File  $>$  Import File
- Then read the FPGA's ucf file that has pin numbers included: File > Import File
- Select (left click) the ucf Element then select the top FPGA Element
- Right click and select Group  $>$  Intersect (by Name)
- Click the Intersect button in the pop-up dialog

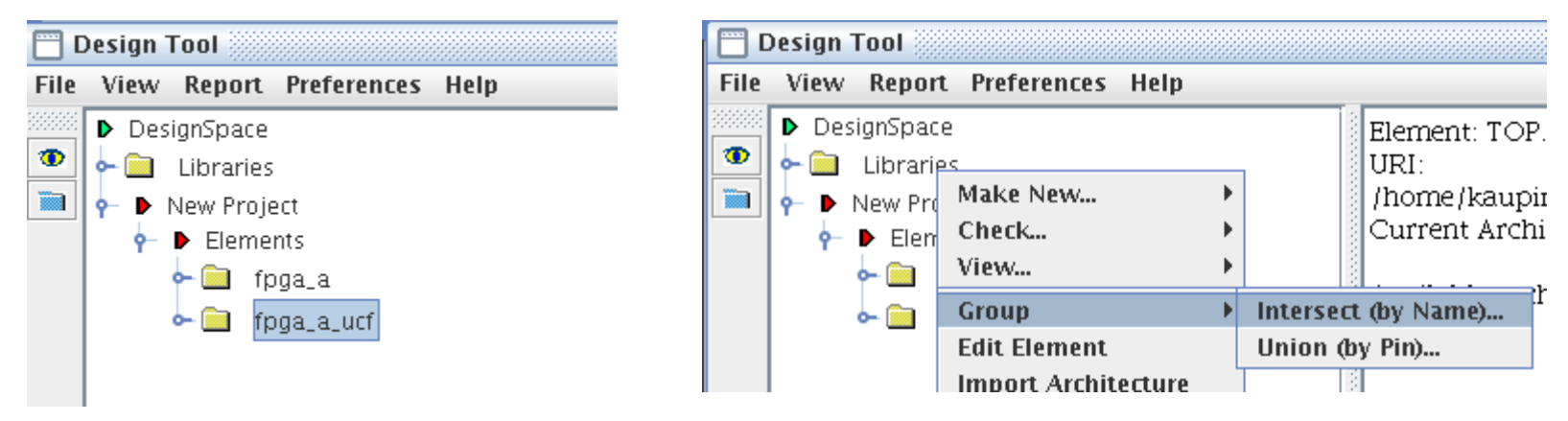

#### **The pin number information will now be transferred to the FPGA design**

## **eightolives.com** To add the other package pins...

- To add the unused, power, ground and dedicated pins to the design
	- File > Import the vendor's BSDL file
		- Respond YES to Convert Bit to Std\_Logic dialog
	- Select (left click) the BSDL Element
	- Left then right click the FPGA Element and select Group > Union (by pin)
		- This adds the remaining package pins to the design
		- A side effect is that it adds an instance of the BSDL Element to the design, but you can select that Instance and Delete it.

### **eightolives.com** or... put the FPGA in the BSDL package

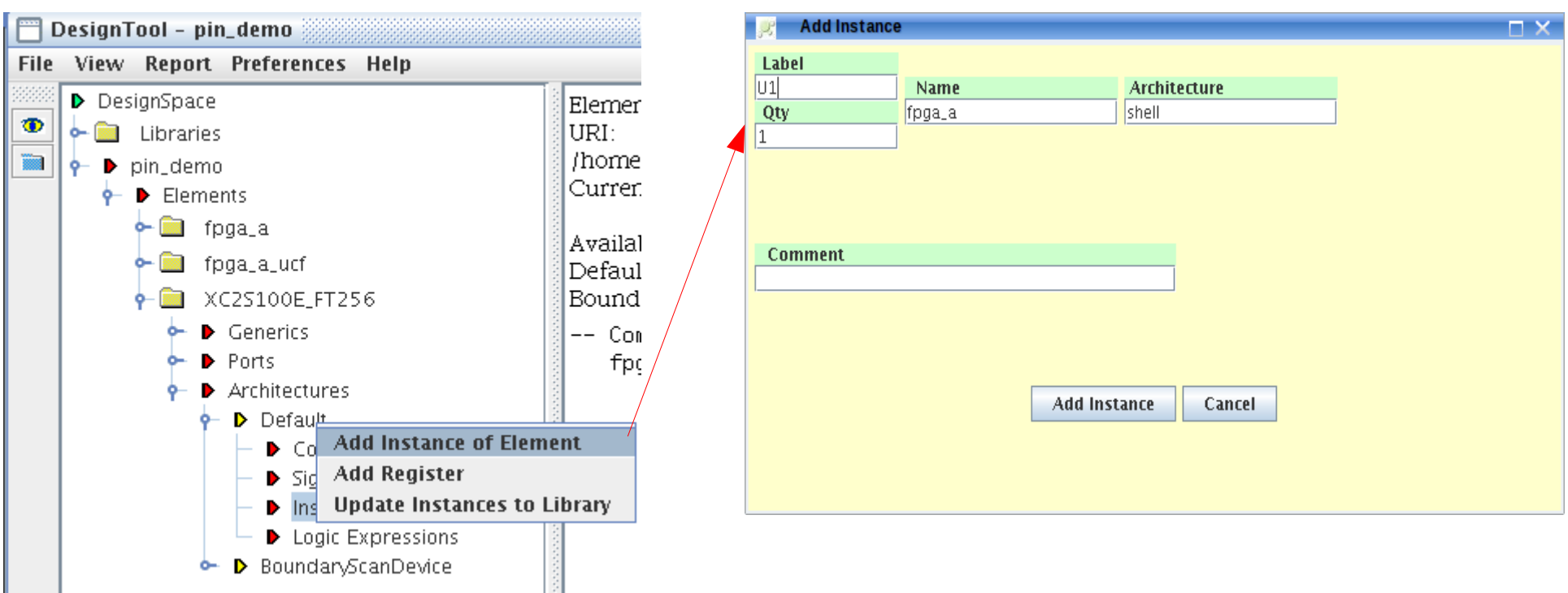

- In the BSDL tree, right click the Default Architecture and select Use This Architecture
- Left click the FPGA Element then right click Instances within the BSDL tree
- Select Add Instance of Element and in the pop-up window add the label "U1"
- Click the Add Instance button

# **eightolives.com** Now we connect U1

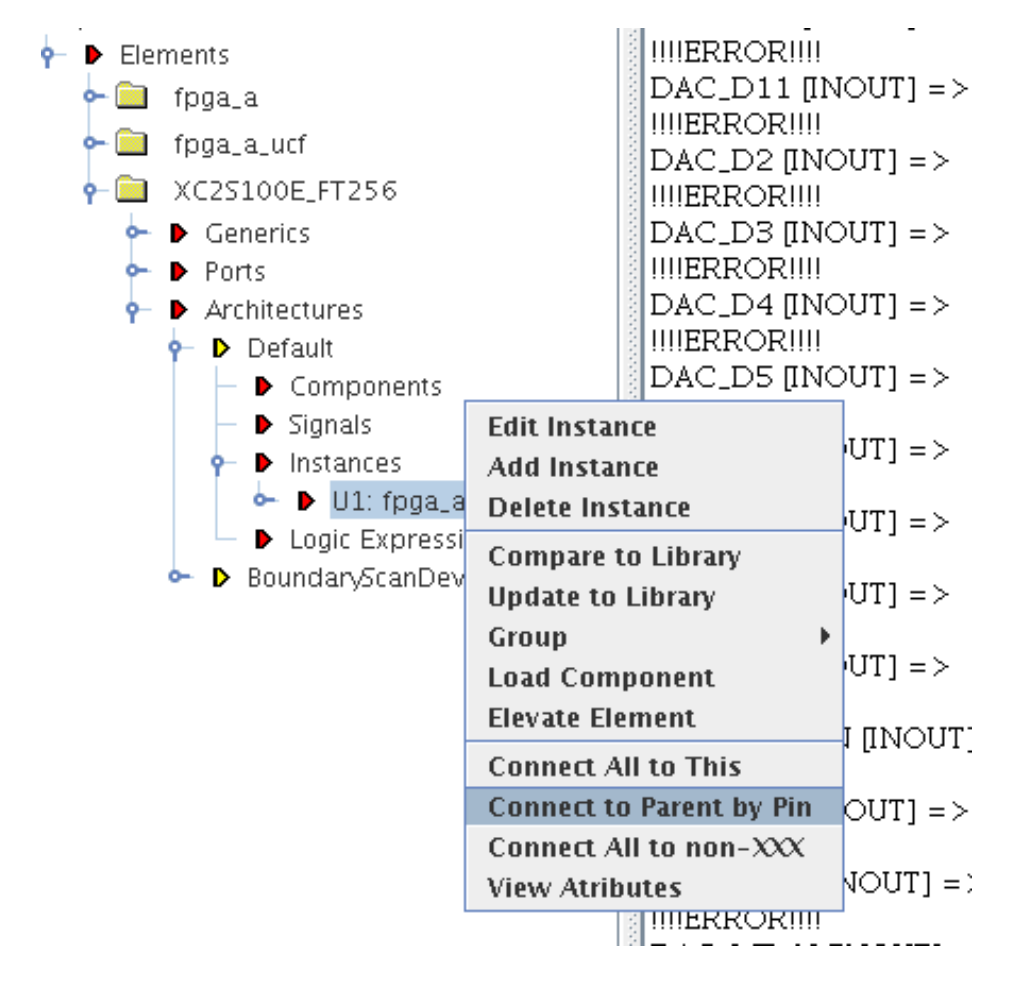

- Right click the instance U1 and select Connect to Parent by Pin
- The FPGA will now be connected to the BSDL top Element.
- Right click the BSDL Element and select Make New > VHDL

• Save it.

### **eightolives.com** End result: FPGA connected to BSDL package

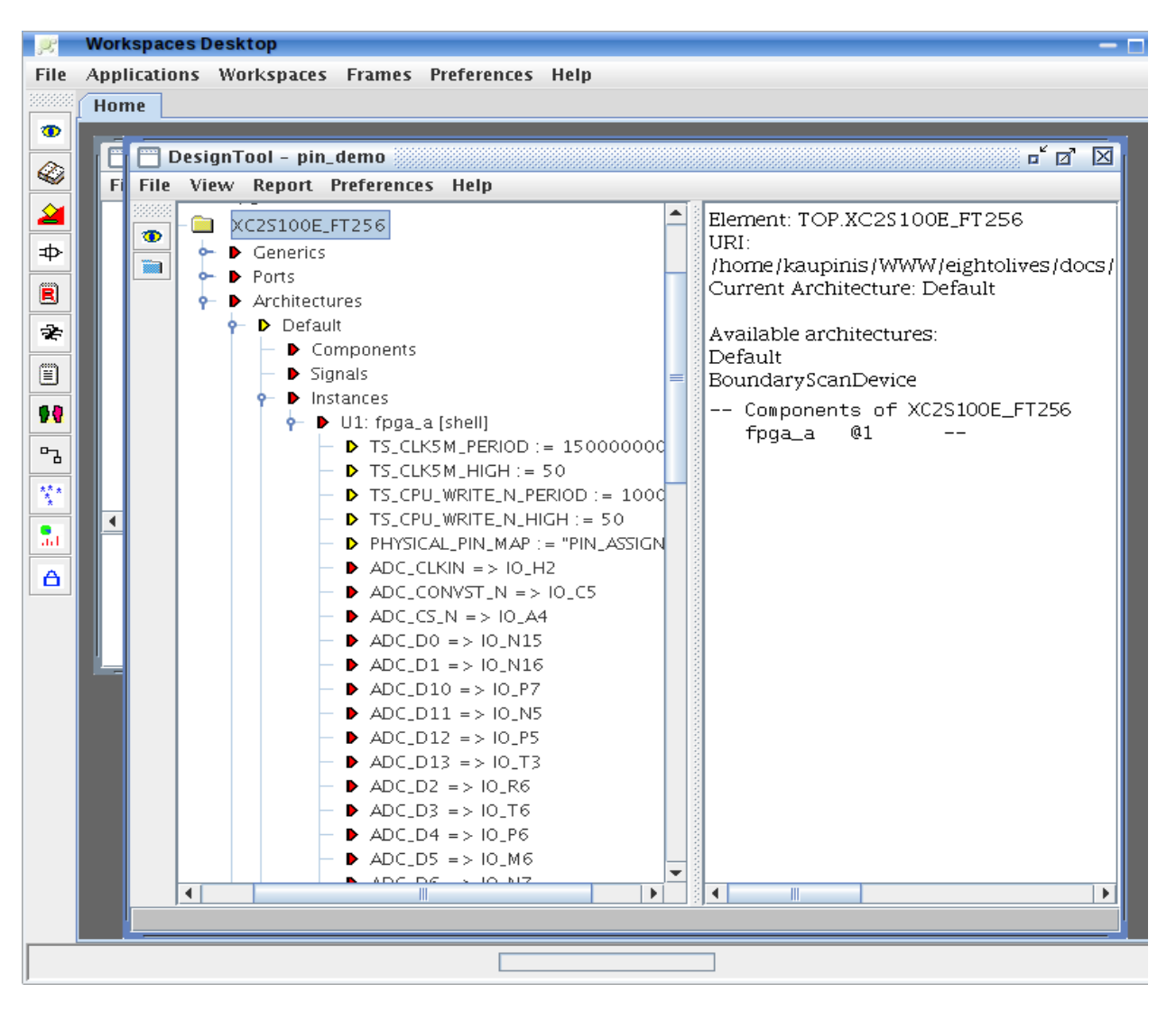

Copyright © 2014 William Kaupinis All Rights Reserved

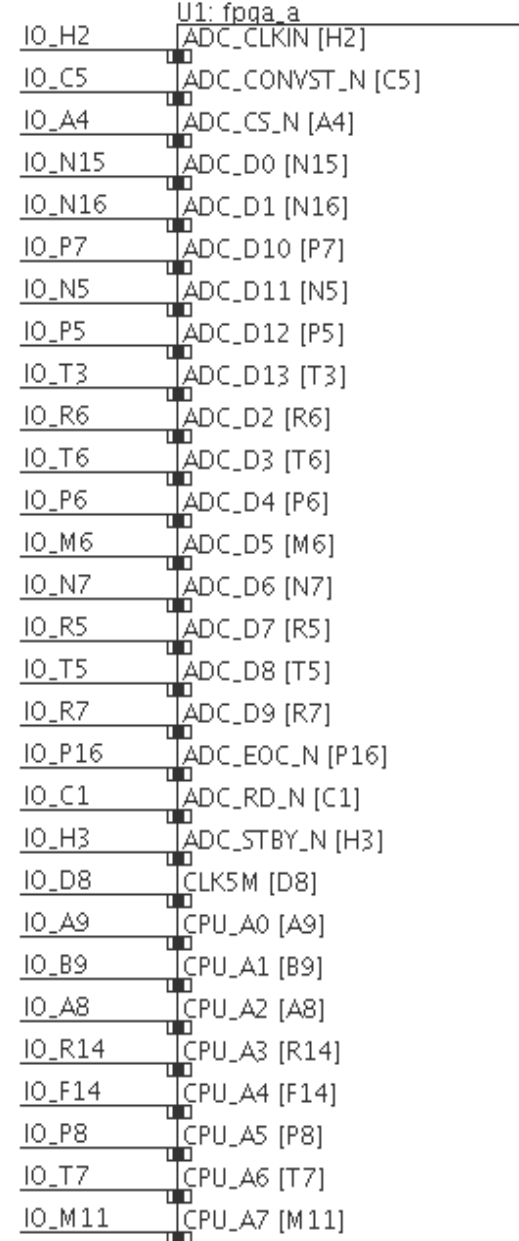

 $\frac{1}{4}$ 

# **eightolives.com** VHDL generated from eightolives' Schematic

- A schematic normally uses component symbols that have pin numbers assigned.
- Generating VHDL using eightolives' Schematic will add two generics to an instantiated component:
	- PHYSICAL PIN MAP : STRING := "PKG PINS";
		- This defines which package to use. Other example: "SOP16"
	- $\bullet$  PKG PINS : PIN MAP STRING := "CLK : 4, CLK N : 5, GND : 3," & "NC : 1, OE : 2, SCL : 8, SDA : 7,VDD : 6";
		- This defines the pin name : pin number pairs

# **eightolives.com** For more information

- Check the tutorials at: <http://www.eightolives.com/tutorials.htm>
	- Workspaces Desktop Tool Overview
- Checkout the VHDL resources links at: http://www.eightolives.com/technology.htm
- Read the Workspaces Desktop Users Manual